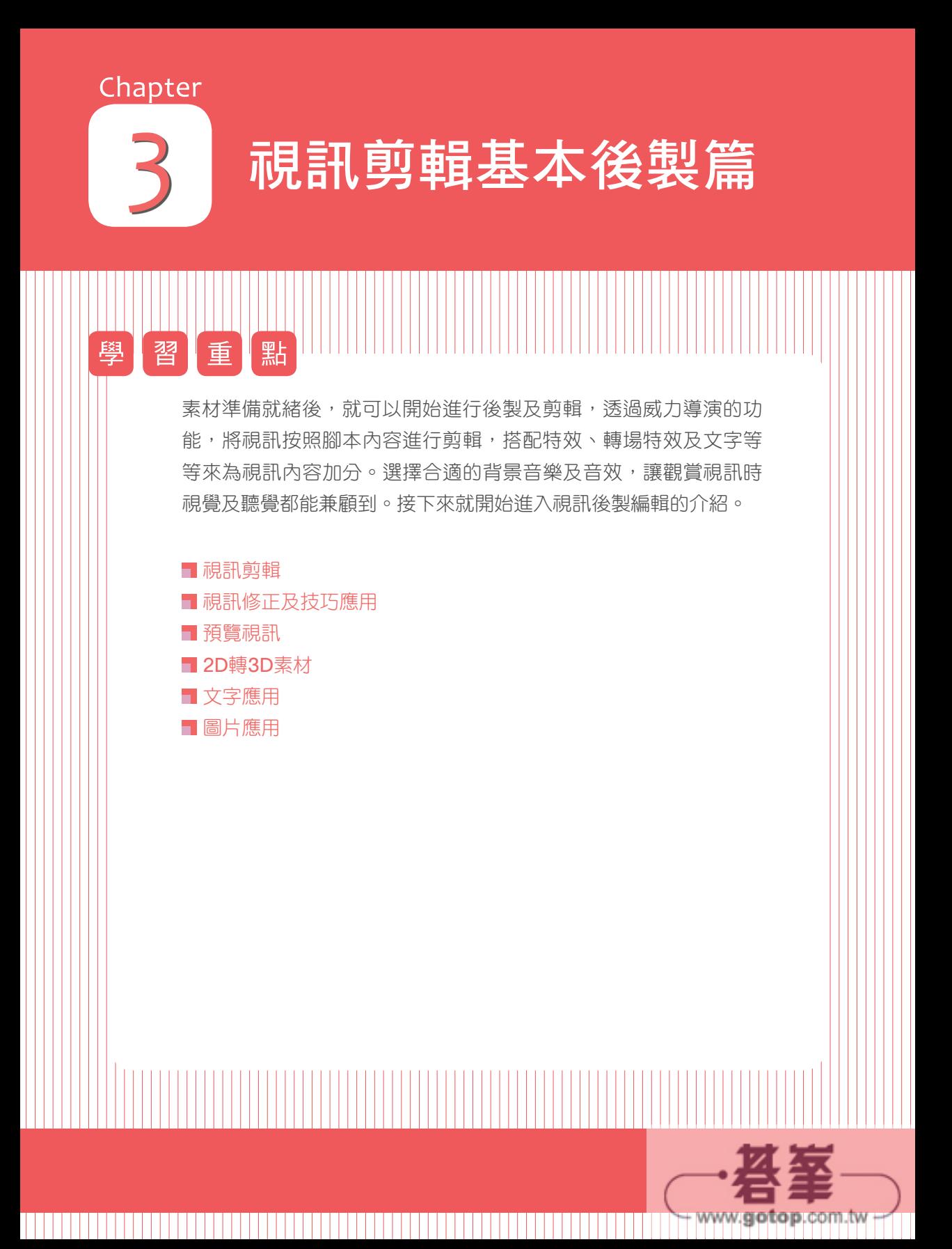

# **3-5-7** 快速製作字幕的方法

**P**

訊連科技

CCP

國際專業認證官方教材:威力導演

.<br>ਹ

創新影音剪輯

除了手動新增字幕之外,還可以用快速新增字幕的方式。先將字幕位置標記後再 將文字內容利用匯入的方式顯示,時效上會快很多哦!

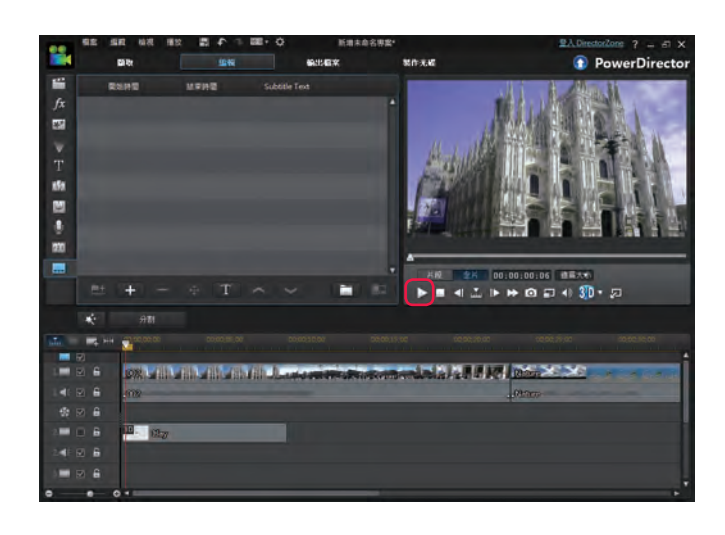

1 在字幕工房中, 按 下 播放視訊。

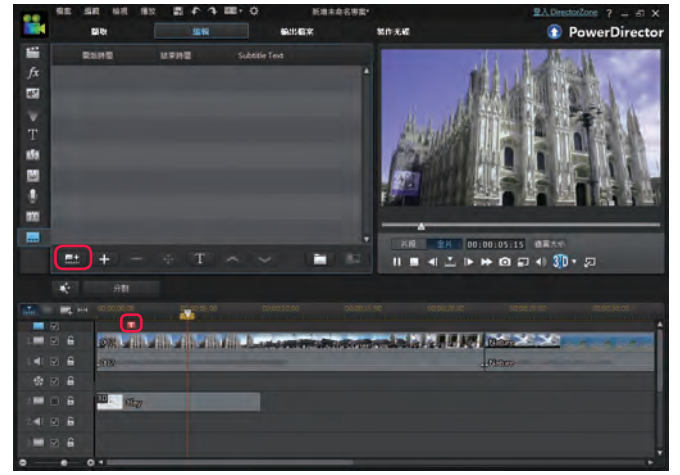

**2** 當播放到要新增字 幕的位置時,按下 图 播放時新增一 連串的字幕。

補充說明:

播放時新增一連串的 字幕按鈕必須要播放 視訊時才能使用。

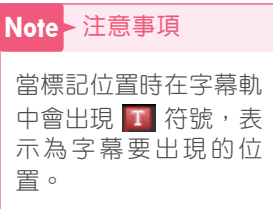

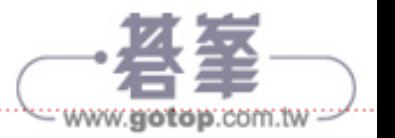

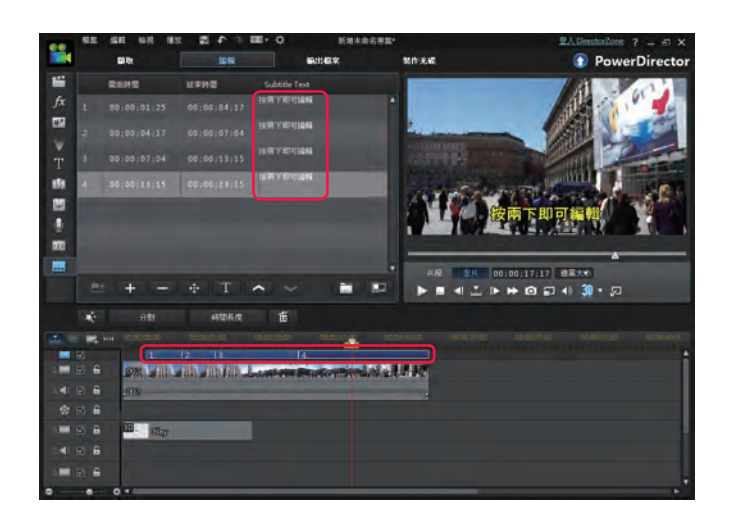

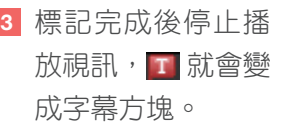

**PowerDirector** 

 $\bullet$   $\bullet$   $\bullet$ 

視訊剪輯基本後製管 CHAPTER 03

**4** 先將字幕內容輸入到記事本中並儲存。

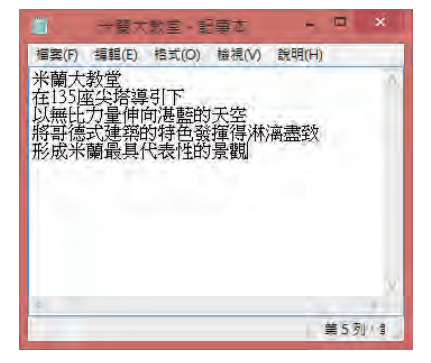

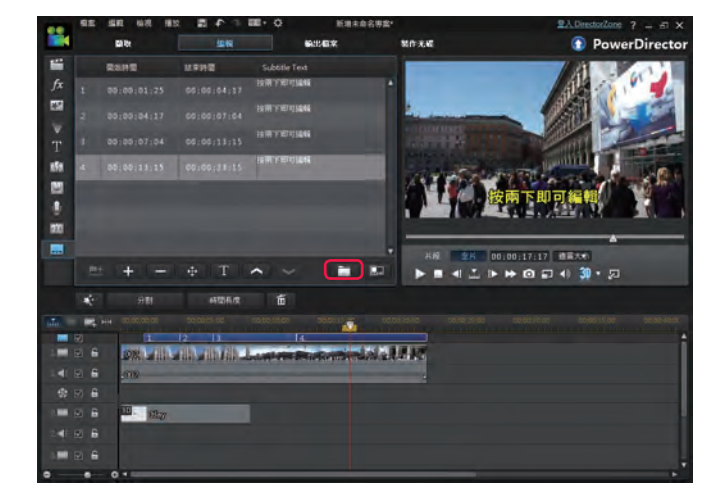

. . . . . . . . . . . . . . . .

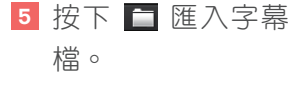

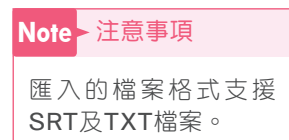

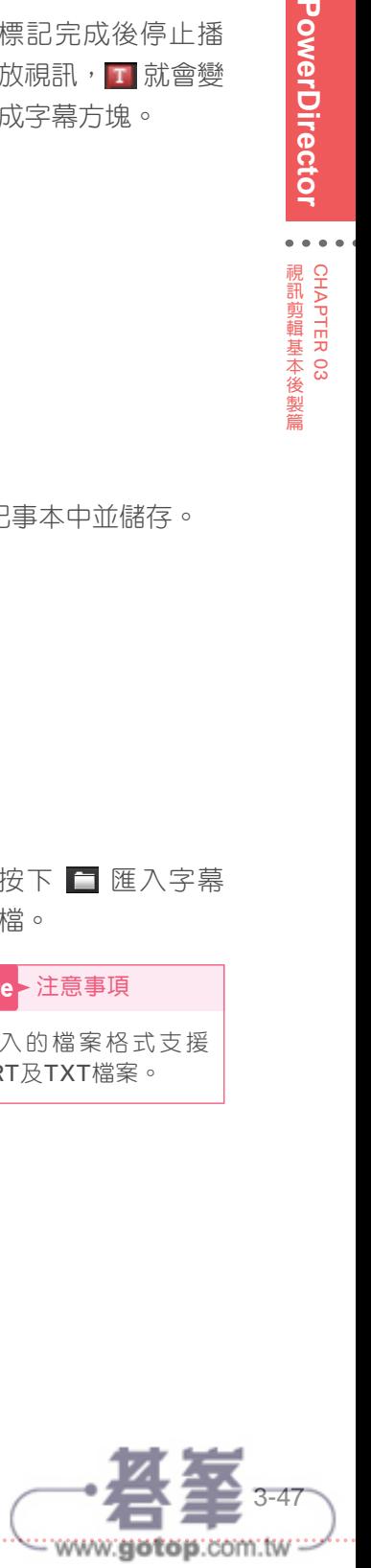

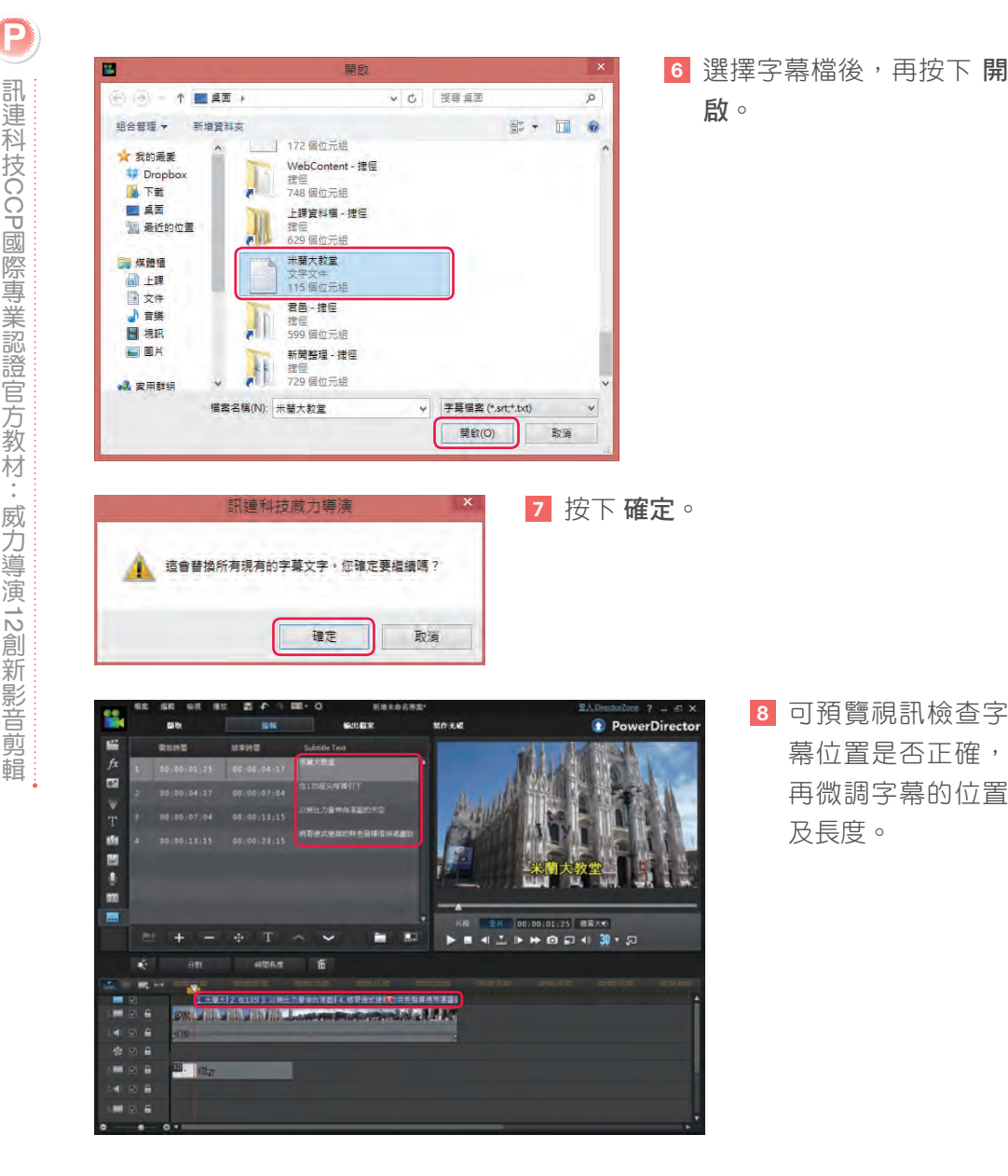

# **3-5-8** 設定字幕類型及位置

字幕類型分成 建立光碟的字幕 及 建立印在視訊檔案的字幕 二種。差別在於若是 建立光碟的字幕,在光碟選單中可以選擇字幕開啟或關閉,也就是視訊中視訊與 字幕是分開的。而 建立印在視訊檔案的字幕 則是字幕會變成視訊的一部份,與 視訊合併在一起。

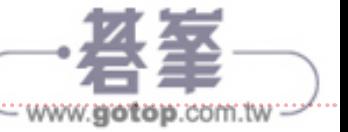

訊連科技

國際專業認證官方教材:威力導演

創新影音剪輯

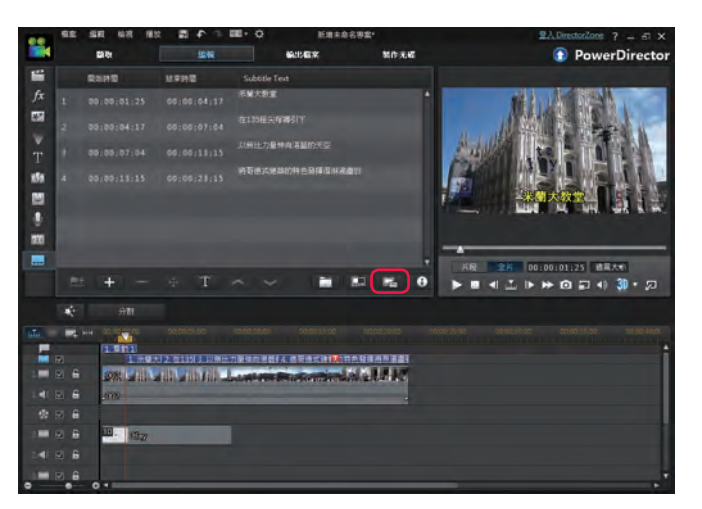

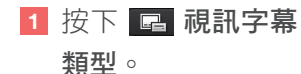

**2** 即可選擇二種不同的字幕類型。

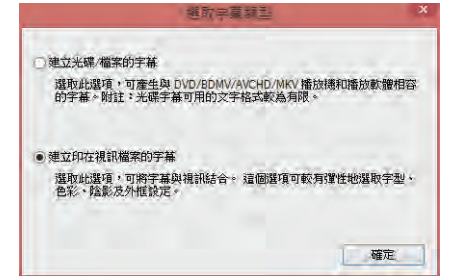

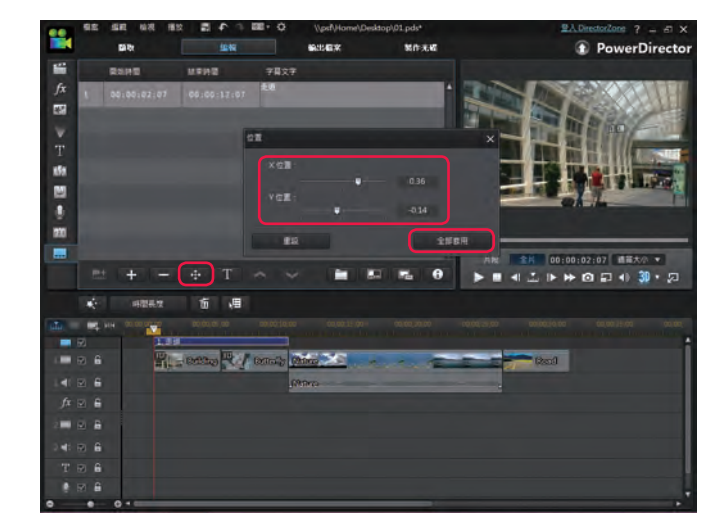

. . . . . . . . . . . . . . . . . . . .

3 按下 + 可以調整 字幕顯示的位置, 要按下 全部套用 才可以套用至所有 字幕中。

![](_page_4_Picture_6.jpeg)

CHAPTER 03 視訊剪輯基本後製管

# **3-6** 圖片應用

編輯圖片前要先注意顯示比例問題,數位相機在拍攝時可以選擇4:3或16:9模 式。而若與原尺寸不同的顯示比例,會讓圖片顯示時旁邊或上下留白。

![](_page_5_Picture_2.jpeg)

若原圖片比例為16:9,則不同的顯示比例如下:

![](_page_5_Picture_4.jpeg)

![](_page_5_Figure_6.jpeg)

顯示比例為16:9剛好符合視窗 顯示比例為4:3則上下有留白

![](_page_5_Picture_8.jpeg)

### **3-6-1** 裁切圖片

裁切圖片功能可以只裁切局部的圖片,可以設定裁切比例或自由裁切,不過要注 意裁切的區域不要太小,反而會造成圖片的解析度變差,甚至於圖片變得模糊反 而不太好哦。

![](_page_6_Picture_2.jpeg)

1 點選圖片後,按下 裁切圖片。

**PowerDirector** 

 $\bullet$   $\bullet$   $\bullet$ 

視訊剪輯基本後製篇

![](_page_6_Picture_4.jpeg)

. . . . . . . . . . . . . . .

**2** 選擇專案顯示比例(亦 可預設)。

#### **Tip** 小祕訣

裁切圖片可以改變圖片的顯 示內容及顯示比例。如果專 案比例為16:9而圖片原始比 例為4:3,在裁切時可以設成 16:9,裁切完成後圖片就會 符合專案的比例,顯示時也 會剛好滿版呈現。

![](_page_6_Picture_8.jpeg)

![](_page_7_Picture_0.jpeg)

![](_page_7_Picture_1.jpeg)

#### 知識庫

裁切完成的圖片會另存 新檔(用原檔名加數字 命名),所以不會更動 到原圖片。

3 調整要保留的區域,再

按下 確定。

### **3-6-2** 圖片修補 **/** 加強

圖片若明亮度不夠或是顏色有色偏都可以使用 修補 **/** 加強 功能來讓圖片最佳化 修正。這個功能不僅圖片可以使用,視訊同樣適用。

**P**

訊連科技

CCP

![](_page_8_Picture_0.jpeg)

**1** 將圖片拖曳到剪輯 軌中,再按下 修補 **/** 加強。

**PowerDirector** 

 $\ddot{\bullet}$ 

視訊剪輯基本後製篇

![](_page_8_Picture_115.jpeg)

![](_page_8_Picture_3.jpeg)

修正前 - 修正後 片段 全片 00:00:00:00 適當大小 **> - 4 W + + 0 D + 3D · 2** 

#### **Tip** 小祕訣

可勾選 在分割預覽視窗中比較視訊品 質,可以看到圖片的前後比較圖。

2 勾選

![](_page_8_Picture_7.jpeg)

**P**

![](_page_9_Picture_1.jpeg)

**3** 勾選 調整色彩 可 設定亮度、對比等 等的顏色設定值, 設定完成後再按下 關閉修補 / 加強 選單。

# **3-6-3** 幻燈片秀

需要多張圖片播放時可以使用 幻燈片秀,威力導演內建12種幻燈片秀樣式,可 以在快速的時間內讓圖片有不同的動態效果,是很受歡迎的動態播放功能。

![](_page_9_Picture_5.jpeg)

**1** 將剪輯軌中的圖片 全選後,再按下 幻 燈片秀。

#### **Tip** 小祕訣

任選一張圖片後按下 鍵盤的 **Ctrl+A** 全選圖 片。

![](_page_9_Picture_9.jpeg)

**2** 選擇喜歡的樣式, 再按 下一步。

補充說明: 幻燈片秀也有支援3D 格式的相簿樣式。

![](_page_9_Picture_12.jpeg)

![](_page_10_Picture_0.jpeg)

![](_page_10_Picture_1.jpeg)

![](_page_10_Picture_2.jpeg)

..................................

**3** 按下 自訂。

**4** 點選 將現有的圖片移 至右側視窗中。

**5** 按下 新增圖片。

![](_page_10_Picture_6.jpeg)